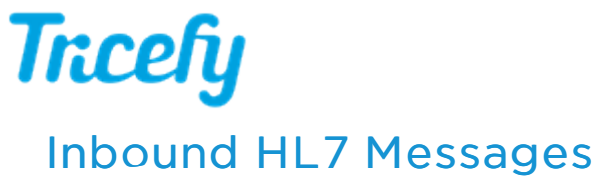

Last Modified on 2022-02-04 09:08

This feature is for users that integrate with an EMR. Our Support staff is available to help configure this setting.

1. Install the HL7 Uplink

 $\mathcal{T}_{\overline{P}}$  HL7 Uplink Installation Instructions

2. Follow the instructions below for configuring inbound messages

3.Setup automation for outbound messages

## Inbound HL7 Messages

Select Inbound HL7 Messages in your Account Settings to configure Tricefy to receive HL7 messages and create a worklist entry.

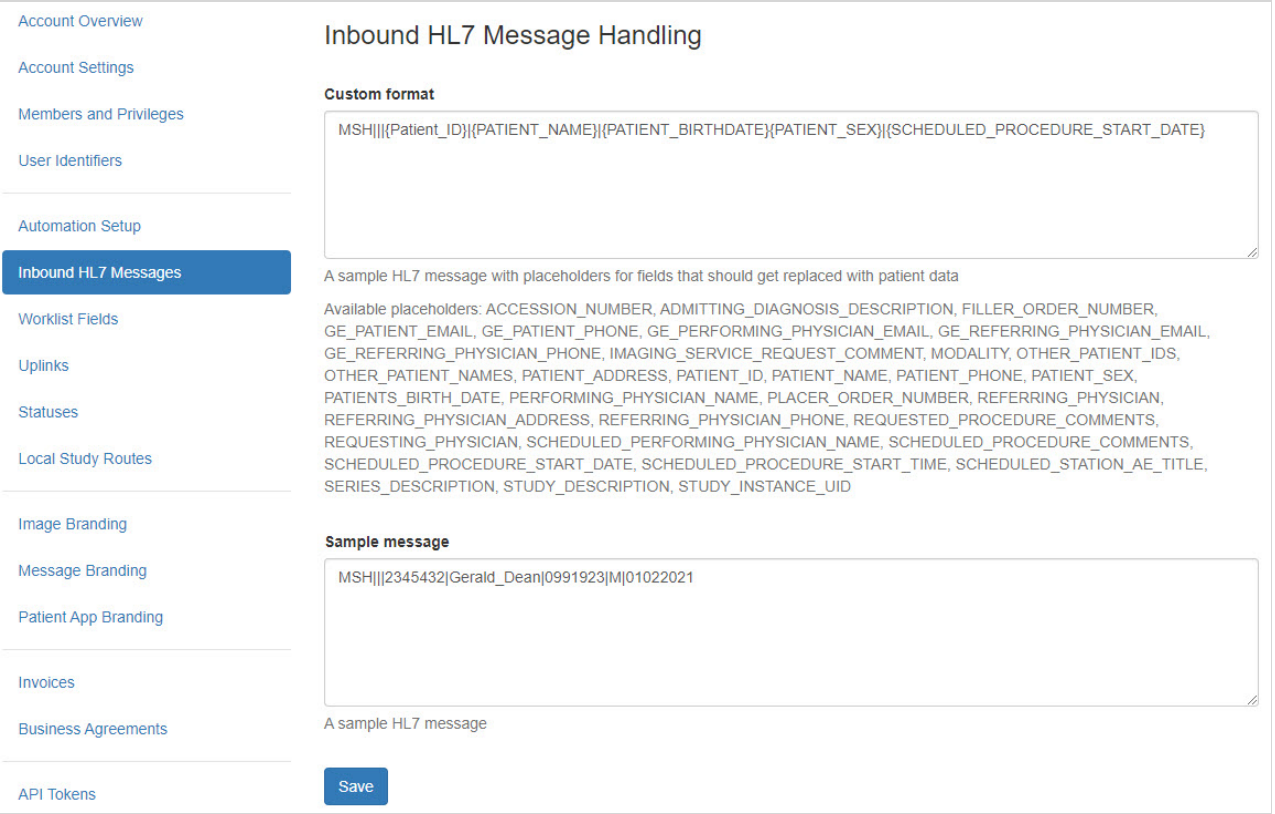

The Custom Format box shows the required HL7 format:

- All messages must begin with MSH
- All data must reside between brackets { }
- All data is separated by |

You can use any of the listed "placeholders." For example, {REFERRING\_PHYSICIAN} will insert the name of the referring physician.

Adding text in the Sample Message box and selecting Save will show what the message will look like.

For example, entering:

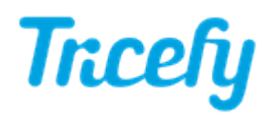

MSH|||{PATIENT\_ID}|{PATIENT\_NAME}|{PATIENT\_DOB}|{PATIENT\_SEX} in the custom box, and

MSH|||2345432|GeraldDean|1975\_01\_01|M|2021 in the Sample Message box, will preview as:

patie nt\_ID: 2 345432 patient\_name: GerladDean patie nt\_dob: 1975\_01\_01 patie nt\_s e x: M s c he dule d\_proc e dure \_s tart\_date : 2 02 1

O ptional: If you are setting up a bi-directional EMR interface, configure an outgoing message automation rule. Outbound messages are sent to the destination folder specified during theUplink installation. This is not required if you are only using the EMR as a source for the worklist.